# HP MFP Analog Fax Accessory 700

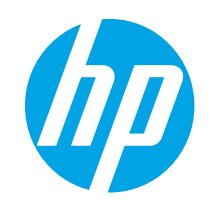

# מדריך פקס

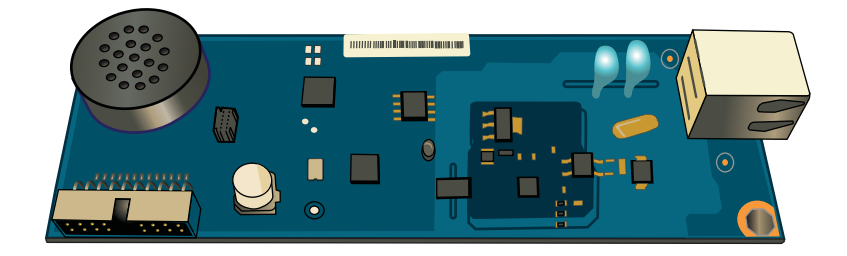

# HP MFP Analog Fax Accessory 700

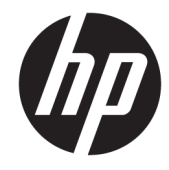

מדריך פקס

#### זכויות יוצרים ורישיון

Copyright 2018 HP Development Company,© .L.P

שכפול, התאמה או תרגום ללא הרשאה מראש ובכתב אסורים, אלא כפי שמתיר זאת החוק לעניין זכויות יוצרים.

המידע הכלול במסמך זה כפוף לשינויים ללא הודעה מראש.

כתבי האחריות היחידים עבור המוצרים והשירותים של HP מצוינים בהצהרות האחריות המפורשות הנלוות לכל מוצר ושירות. אין לפרש דבר במסמך זה כאחריות נוספת. לא תישא באחריות לשגיאות טכניות או טעויות עריכה HP או השמטות במסמך זה.

Edition 1, 3/2018

#### זכויות סימני מסחר

"Acrobat" ,Adobe Photoshop" ,Adobe, ו- PostScript הם םינמסי םייחרסמ של Adobe® .Systems Incorporated

Apple והלוגו של Apple הם סימנים מסחריים של Apple .Inc, הרשום בארה"ב ובמדינות/אזורים אחרים.

OS X הוא סימן מסחרי של .Apple Inc ,הרשום בארה"ב .<br>ובמדינות/אזורים אחרים.

AirPrint הוא סימן מסחרי של .Apple Inc, הרשום בארה"ב ובמדינות/אזורים אחרים.

Google Inc הוא סימן מסחרי של Google™.

םינמסי הם Windows XP®-ו Windows® ,Microsoft® מסחריים רשומים של Microsoft Corporation בארה"ב.

"UNIX® הוא סימן מסחרי רשום של The Open Group.

# תוכן העניינים

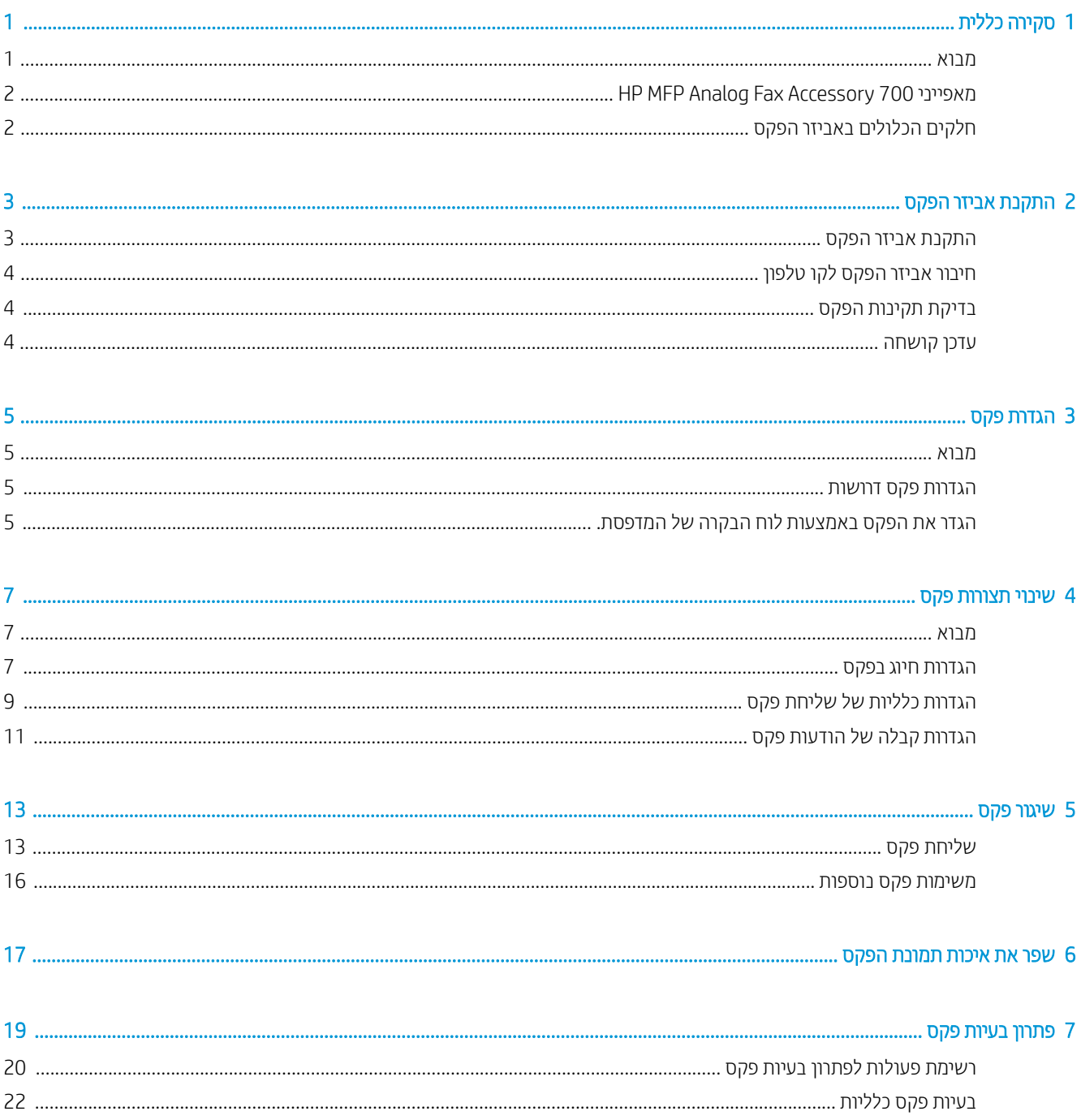

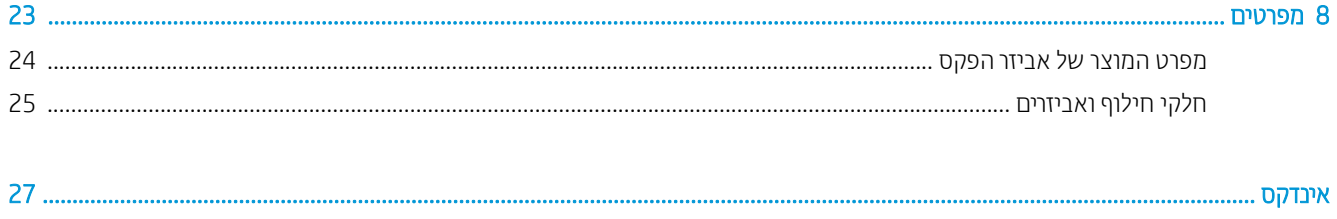

# 1 סקיוה כללית

- מבוא
- נמאפייני 700 700 HP MFP Analog Fax Accessory
	- $\sigma$ ם חלקים הכלולים באביזר הפקס

## מבוא

<span id="page-6-0"></span>700 HP MFP Analog Fax Accessory מאפשר למוצר הרב-תכליתי (MFP) של HP לפעול כמכשיר פקס אבלוגי עצמאי. לקבלת מידע .[www.hp.com/support/mfpfaxaccessory700](http://www.hp.com/support/mfpfaxaccessory700) <sub>ו</sub>עיין בסעיף 90

#### מוסכמות המשמשות במדריך זה

- .<br>צ' עצה: העצות מספקות ומזים או קיצורי דוך מועילים.
- ים ועביה: ההערות מספקות פרטים חשובים להסברת רעיון מסוים או לביצוע משימה כלשהי.αשל
- ת זהיותר: סימני 'זהיות' משמשים לציון הליכים שעליך לבצע כדי למנוע אובדן נתונים או נזק למוצר.
- אז <mark>אזהרה!</mark> אזהרות מסבות את תשומת לבך להליכים ספציפיים שיש לבצע כדי למנוע פציעה, אובדן קטסטרופי של נתונים או נזק נרחב למוצר.

# HP MFP Analog Fax Accessory 700 ינייפאמ

<span id="page-7-0"></span>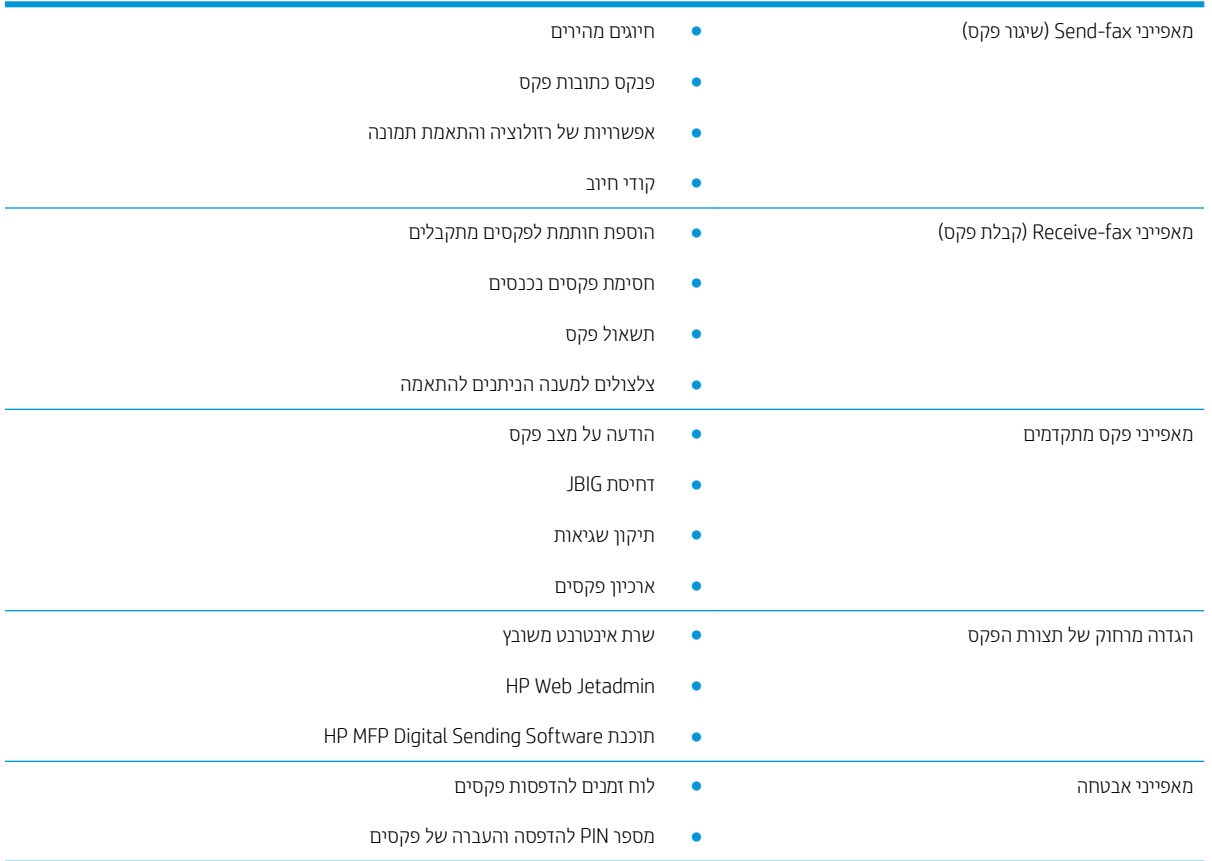

# חלקים הכלולים באביזר הפקס

הרכיבים הבאים מצורפים לאביזר הפקס:

- פרטיס אביזר פקס  $\bullet$
- ס כבל(י) טלפון (הכבלים משתנים בהתאם למדינה/אזור)

# <span id="page-8-0"></span>2 התקנת אביזר הפקס

- <u>התקנת אביזר הפקס</u>
- חיבור אביזר [הפקס](#page-9-0) לקו טלפון
	- <u>בדיקת תקינות הפקס</u>
		- שדכן [קושחה](#page-9-0)  $\bullet$

# התקנת אביזר הפקס

אם אביזר הפקס אינו מותקן עדיין במדפסת שלך, עיין במדויך ההתקנה שבאריזה לקבלת הוראות להתקנתו.

תוריה הייחד (גע ברכיבים רגישים) הייתם של המדפסת (מארז הפח) כדי לפרוק כל מטען אלקטרוסטטי (ESD) לפני שתיגע ברכיבים רגישים <mark>)</mark> לפריקה במהלך ההתקנה.

אם המוצר סופק כשאביזר הפקס מותקן, הסר את מכסה חיבור הפקס, ולאחר מכן המשך לשלב הבא כדי לחבר את אביזר הפקס לקו טלפון. מכסה חיבור הפקס נמצא במחבר הטלפון בלוח האחורי של לוח האם.

<mark>() הערה:</mark> התמונה הבאות מוצגת למטרות המחשה בלבד. מיקום לוח האם ומראהו משתנים בהתאם למדפסת.

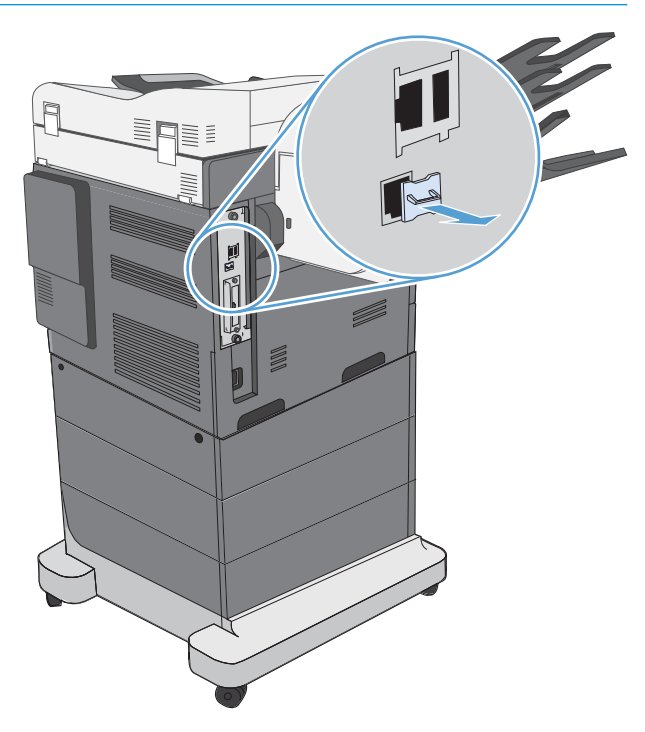

# חיבור אביזר הפקס לקו טלפון

<span id="page-9-0"></span>בעת חיבור אביזר הפקס לקו טלפון, ודא שקו הטלפון שבו נעשה שימוש עבור אביזר הפקס הוא קו ייעודי שלא משתמשים בו התקנים אחרים. כמו כן, על הקו להיות אנלוגי מפני שהפקס לא יפעל כהלכה אם הוא מחובר למערכות PBX דיגיטליות. אם אינך בטוח אם קו הטלפון שברשותך הוא אנלוגי או דיגיטלי, צור קשר עם ספק התקשורת שלך.

<mark>ו</mark>הערה: HP ממליצה להשתמש בחוט הטלפון שמצווף לאביזו הפקס כדי להבטיח שהאביזו יפעל כהלכה. .

פעל בהתאם להוראות שלהלן כדי לחבר את אביזר הפקס לשקע טלפון.

- $\,$ 1. מצא את חוט הטלפון הכלול בערכת אביזר הפקס. חבר קצה אחד של חוט הטלפון לשקע הטלפון של אביזר הפקס, שנמצא  $\,$ בכרטיס הפקס. דחוף את המחבר עד שתשמע נקישה.
- ההירות: הקפד לחבר את קו הטלפון ליציאת אביזר הפקס. אל תחבר את קו הטלפון ליציאה LAN, הממוקמת בקרבת החלק <u>(</u> התחתון של לוח האם.
- .2 חבר את הקצה השני של חוט הטלפון לשקע טלפון בקיר. דחוף את המחבר עד שתשמע נקישה או עד שיתייצב כהלכה. מכיוון שבמדינות/אזורים שונים נעשה שימוש בסוגים שונים של מחברים, ייתכן שלא תשמע נקישה עם חיבור המחבר.

# בדיקת תקינות הפקס

בדוק בלוח הבקרה של המדפסת כדי לאמת את תקינות הפקס:

- FutureSmart 3: אם סמל הפקס בלוח הבקרה מעומעם, אביזר הפקס אינו מותקן או שהוא לא הוגדר. אם תבחר בסמל, הודעה תנחה אותך לפנות למנהל המערכת.
	- FutureSmart 4: סמל הפקס בלוח הבקרה זמין (לא מעומעם). בחר בסמל הפקס כדי לבדוק את מצבו:
		- אם לוח הבקרה ינחה אותך להגדרת תצורה, אביזר הפקס מותקן אך לא מוגדר.
		- אם לוח הבקרה ינחה אותך להגדיר חיבור LAN או חיבור לאינטרנט, אביזר הפקס אינו מותקן

המשך בהתאם להוראות הבאות כדי לעדכן את הקושחה, ולאחר מכן התקן והגדר את תצורת אביזר הפקס.

## עדכן קושחה

חשוב לעדכן את קושחת המדפסת בשלב זה, כדי שאביזר הפקס יפעל כהלכה. בקר בכתובת hp.com/support, ובתיבת החיפוש, הזן את דגם המדפסת שברשותך ואת המלים "update firmware" (עדכון קושחה). בחר את הנושא המתאים מתוך רשימת התוצאות ופעל בהתאם להוראות המסופקות.

<mark>הערה:</mark> כשיטה מומלצת, שדוג לגרסת הקושחה העדכנית ביותר של FutureSmart שזמינה עבור המדפסת שלך. עבור דגמי מדפסות קודמים, אל תבחר גרסה מוקדמת יותר מ-FutureSmart 3.9. עבור דגמי מדפסות עדכניים יותר, אל תבחר גרסה מוקדמת יותר מ4.6- FutureSmart.

# 3 הגדרת פקס

## מבוא

<span id="page-10-0"></span>מידע זה מתייחס לדגמי פקס ו-Flow, או למדפסות אחרות בהם מותקן אביזר הפקס האנלוגי האופציונלי. לפני שתמשיך, ודא שהאביזר מותקן ושהמדפסת מחוברת לקו טלפון כפי שהוסבר בסעיף הקודם.

# הגדרות פקס דרושות

לאחר שאביזר הפקס הותקן בהתאם להוראות בסעיף הקודם, עליך לקבוע את ההגדוות הבאות:

- תאריך ושעה  $\bullet$
- תדינה/אזור $\bullet$
- סותרת עליונה של הפקס (מספר טלפון ושם החברה) **.**

מידע זה מוצג בכותות העליונה של הפקס, המודפסת על כל הפקסים היוצאים.

<mark>() הערה:</mark> לאחר ההתקנה הראשונה, ייתכן שאביזר הפקס יקרא חלק מהגדרות אלה מהמוצר ועל כן, ייתכן שערך כלשהו כבר יהיה מוגדר. עליך לבדוק ערכים אלה על מנת לוודא שהם מוגדרים כהלכה.

ים ומערה: בארה"ב ובמדינות/אזורים רבים אחרים החוק דורש הגדרת תאריך, שעה, מדינה/אזור, מספר טלפון ושם חברה עבור פקס.

# הגדר את הפקס באמצעות לוח הבקרה של המדפסת.

ریسی: دان است .<br>ه**شتا** آمون اسلام .

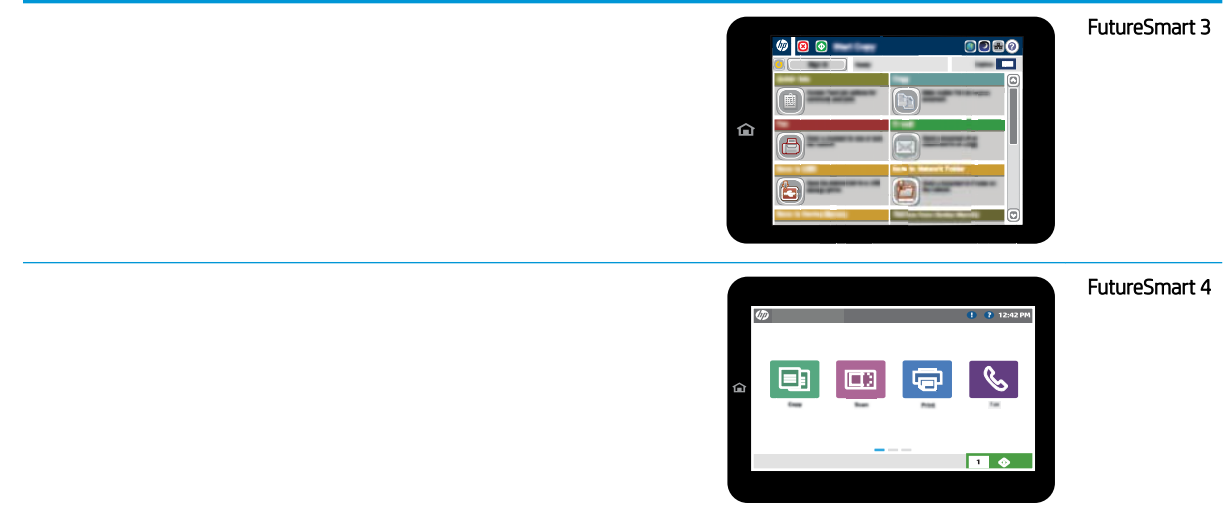

#### FutureSmart 3

- 1. ממסך הבית בלוח הבקרה של המדפסת, גלול אל האפשרות Administration (ניהול) ובחר אותה.
	- . פתח את התפריטים הבאים:
		- $\bullet$  הגדרות פקס
	- $\bullet$  הגדרות שליחת פקסים
	- התקנת שליחת פקסים  $\bullet$ 
		- שפ הגדרת הפקס  $\bullet$
	- 3. בצע את השלבים שבאשף הגדות הפקס כדי לקבוע את תצורת ההגדרות הרצויות.

#### FutureSmart 4

- 1. ממסך הבית בלוח הבקרה של המדפסת, בחר את האפשרות Settings (הגדרות), ולאחר מכן בחר את Fax (פקס).
- 2. אדא שהתפריט Internal Fax Modem Setup (הגדוות מודם פקס פנימי) מציג שהמודם פקס מוגדר. אם הוא לא מוגדר, בחר כעת את Internal Fax Model Setup (הגדרות מודם פקס פנימי) והזן את ההגדרות.
- 3. בחר כל אחד מפריטי התפריט הבאים, והשלם את ההגדוות המוצגות בצד ימין של המסך. אם תוצג הנחיה, בחר Done (בוצע) עבור כל הגדרה.
	- הגדרות שליחת פקסים  $\bullet$
	- הגדרות קבלה של הודעות פקס
		- ת עברת פקסים  $\bullet$

# 4 שינוי תצורות פקס

- מבוא
- $\bullet$  הגדרות חיוג בפקס
- <u>הגדרות כלליות של שליחת פקס</u>
- <u>הגדרות קבלה של הודעות פקס</u>

## מבוא

<span id="page-12-0"></span>באפשרותך להגדיר הגדרות פקס בלוח הבקרה של המדפסת. הגדרות שנקבעות באמצעות לוח הבקרה של המדפסת עוקפות את ההגדוות שנקבעו בשרת האינטרנט המשובץ של EWS) HP).

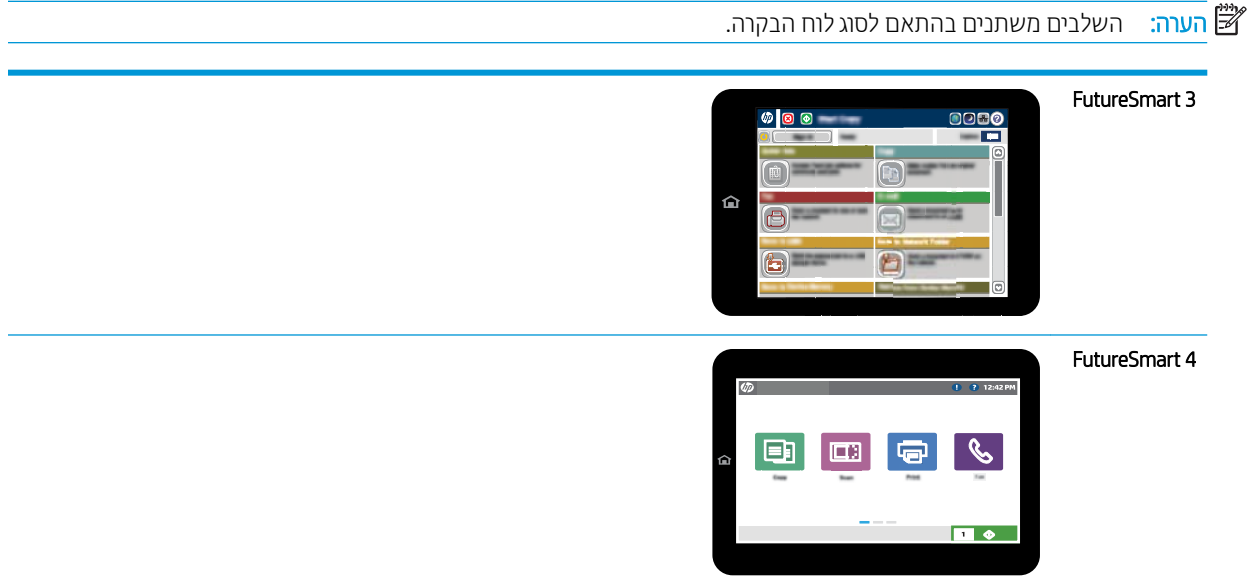

# הגדרות חיוג בפקס

#### FutureSmart 3

- 1. ממסך הבית בלוח הבקרה של המדפסת, גלול אל הלחצן Administration (ניהול) ובחר בו.
	- 2. פתח את התפריטים הבאים:

- תגדוות פקס $\bullet$
- $\bullet$  הגדרות שליחת פקסים
- התקנת שליחת פקסים  $\bullet$ 
	- הגדרות חיוג בפקס $\bullet$

קבע את ההגדרות הבאות:

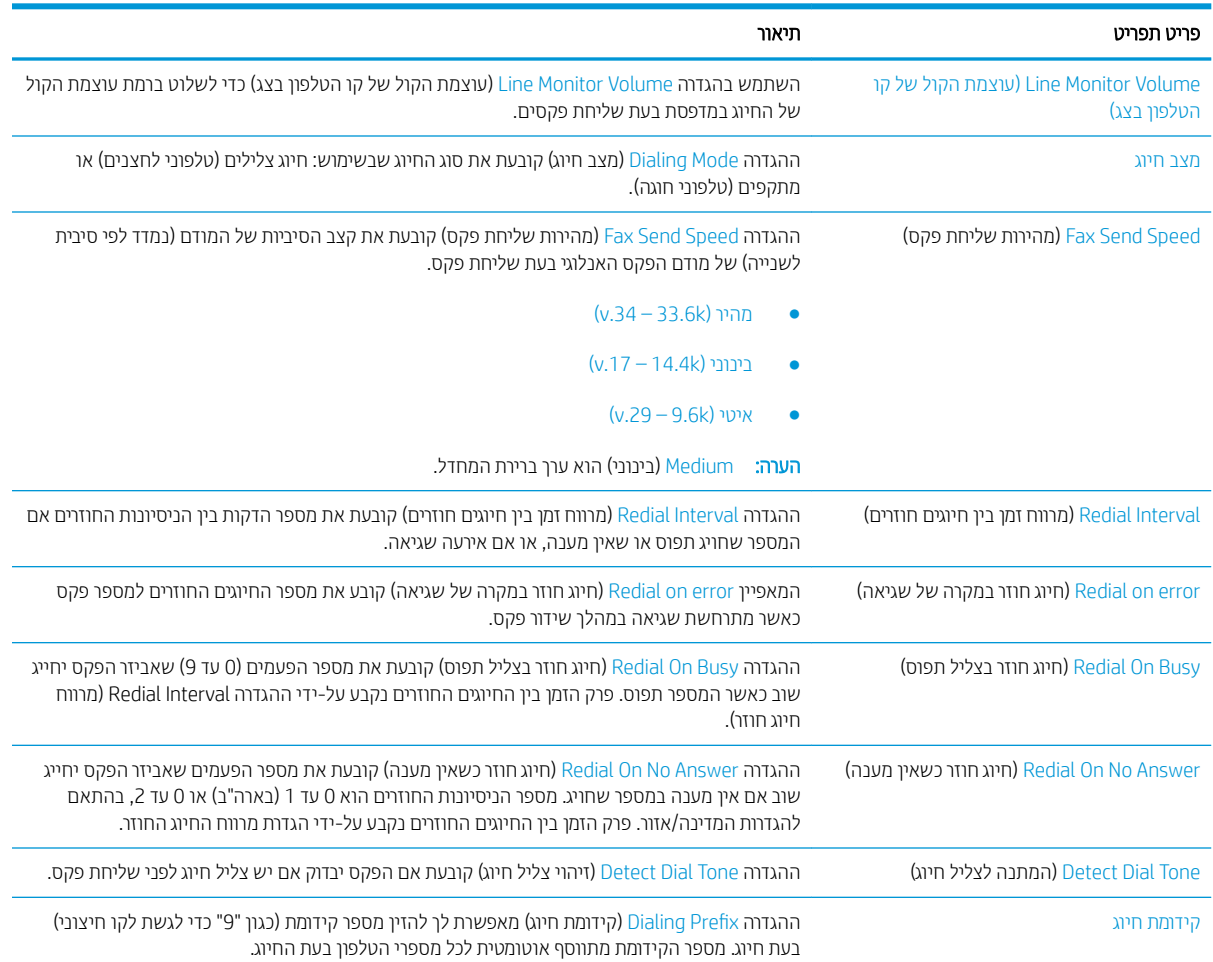

#### FutureSmart 4

- 1. מהמסך הראשי בלוח הבקרה של המדפסת, בחר בהגדרות.
	- .<br>2. פתח את התפריטים הבאים:
		- פקס
	- $\bullet$  הגדוות שליחת פקסים
		- הגדרות חיוג בפקס  $\bullet$

הבע את ההגדרות הבאות. בסיום, בחר Done (בוצע).

<span id="page-14-0"></span>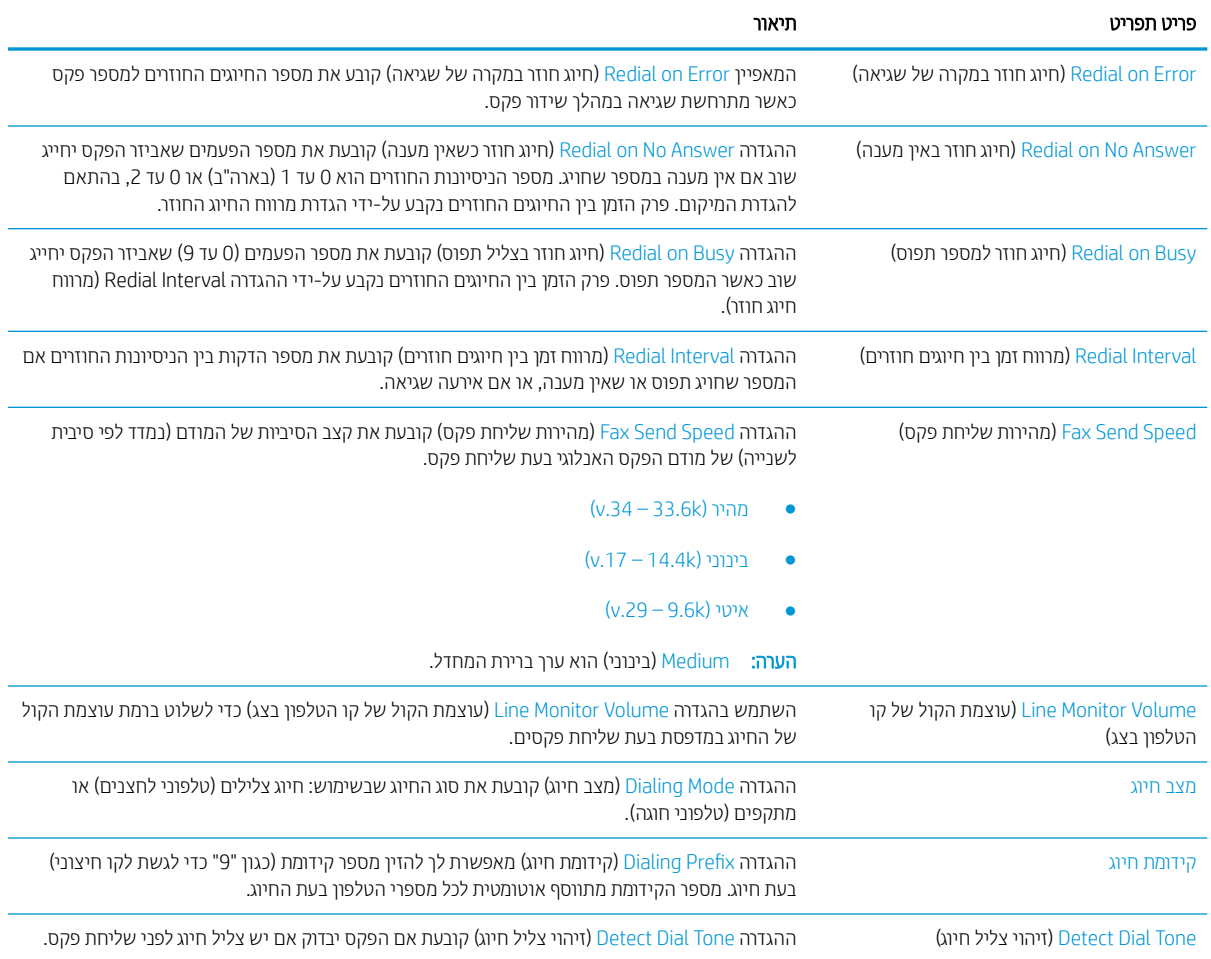

# הגדרות כלליות של שליחת פקס

#### FutureSmart 3

- 1. ממסך הבית בלוח הבקרה של המדפסת, גלול אל הלחצן Administration (ניהול) ובחר בו.
	- 2. פתח את התפריטים הבאים:
		- $\bullet$  הגדרות פקס
	- $\bullet$  הגדוות שליחת פקסים
	- $\bullet$  התקנת שליחת פקסים
	- הגדרות כלליות של שליחת פקס  $\bullet$

קבע את ההגדרות הבאות:

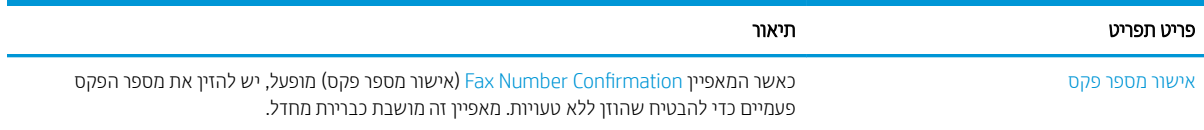

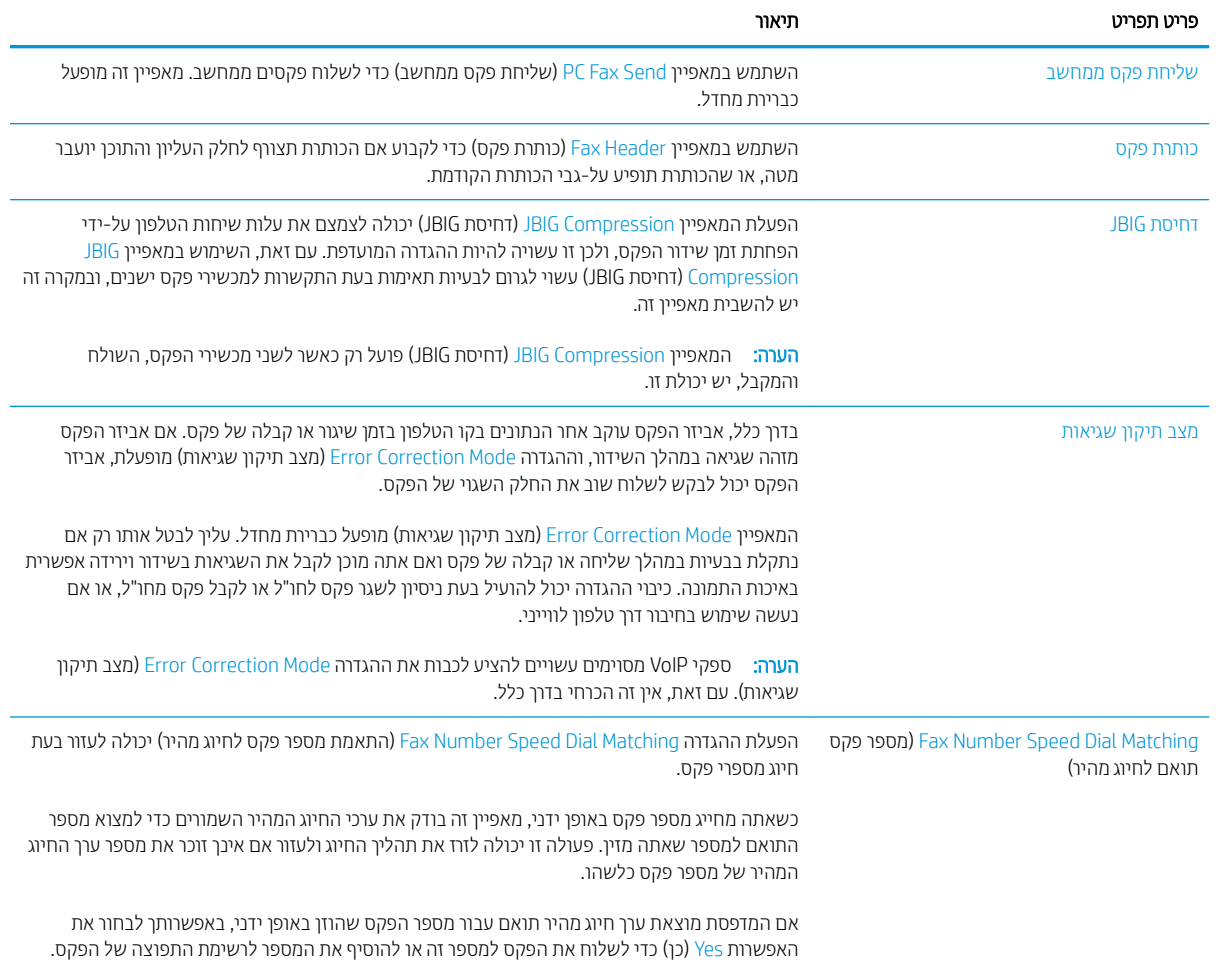

#### FutureSmart 4

- 1. מהמסך הראשי בלוח הבקרה של המדפסת, בחר בהגדרות.
	- 2. פתח את התפריטים הבאים:
		- פקס
	- $\bullet$  הגדוות שליחת פקסים
	- $\bullet$  הגדרות כלליות של שליחת פקס

הבע את ההגדוות הבאות. בסיום, בחר Done (בוצע).

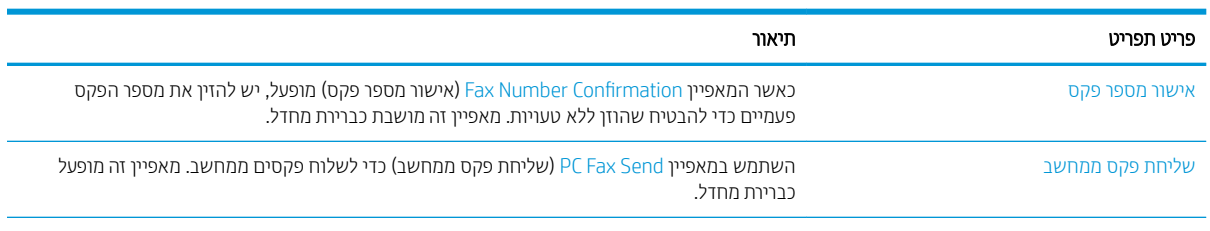

<span id="page-16-0"></span>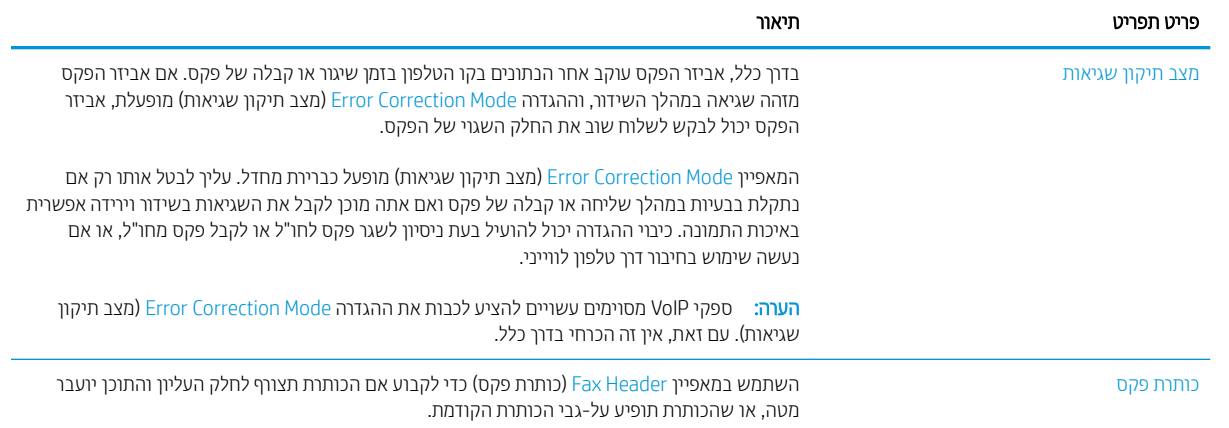

# הגדרות קבלה של הודעות פקס

#### FutureSmart 3

- 1. ממסך הבית בלוח הבקרה של המדפסת, גלול אל הלחצן Administration (ניהול) ובחר בו.
	- 2. פתח את התפריטים הבאים:
		- הגדרות פקס  $\bullet$
	- $\bullet$  הגדרות קבלה של הודעות פקס
		- התקנת קבלת פקסים  $\bullet$

#### קבע את ההגדרות הבאות:

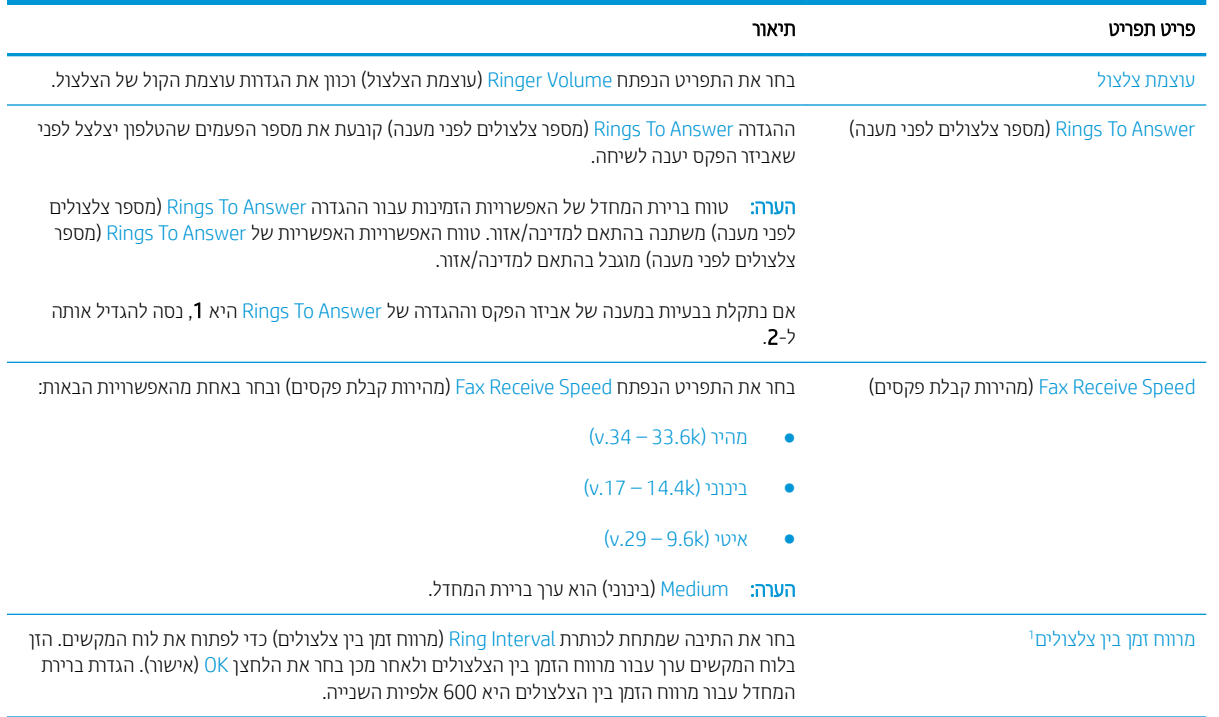

<span id="page-17-0"></span>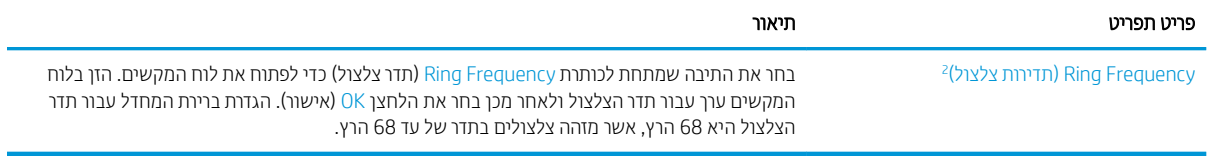

 $^{\rm I}$ מרווח הזמן בין הצלצולים הוא הגדרת היצרן. ביצועי הרגולציה וזיהוי הצלצול עשויים להיות מושפעים משינוי הגדרה זו.

 $\,$ נקוט זהירות בעת שינוי תדר הצלצול שכן חלק ממאפייני זיהוי הצלצול עלולים להיות מושבתים בעקבות שינוי ערך ברירת המחדל.

#### FutureSmart 4

- 1. מהמסך הראשי בלוח הבקרה של המדפסת, בחר בהגדרות.
	- 2. פתח את התפריטים הבאים:
		- פקס
	- $\bullet$  הגדרות קבלה של הודעות פקס
		- התקנת קבלת פקסים  $\bullet$

הבע את ההגדוות הבאות. בסיום, בחר Done (בוצע).

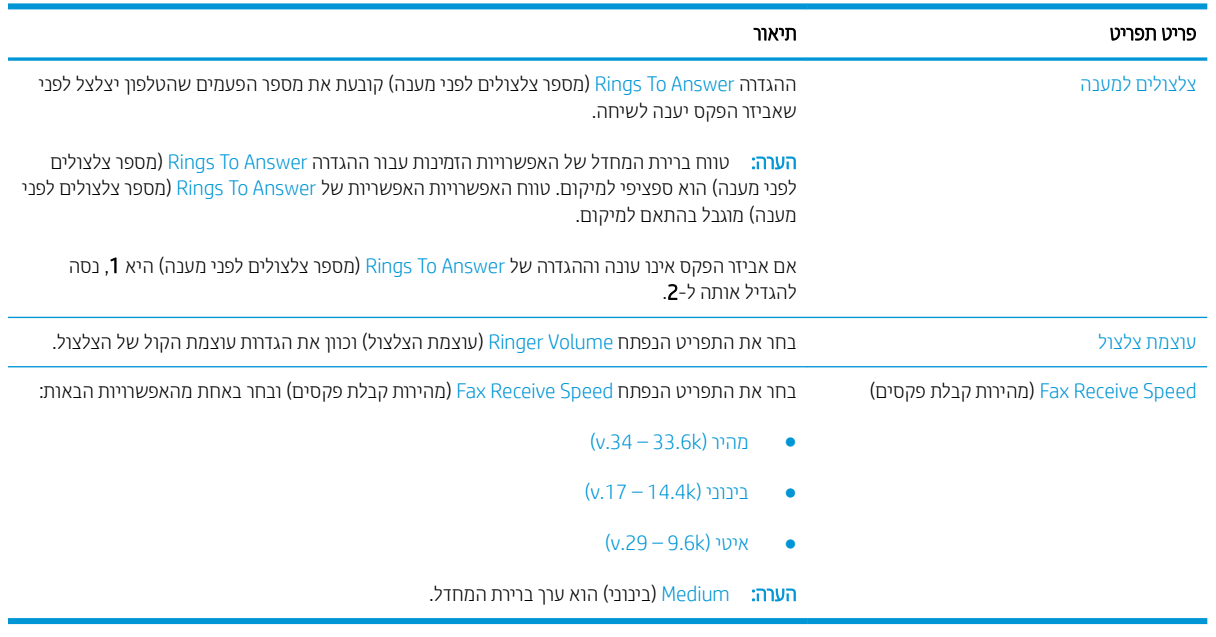

# 5 רוגיש פקס

- שליחת פקס
- משימות פקס נוספות

# שליחת פקס

رسی .<br>**- واقع הערה: -** השלבים משתנים בהתאם לסוג לוח הבקרה.

<span id="page-18-0"></span>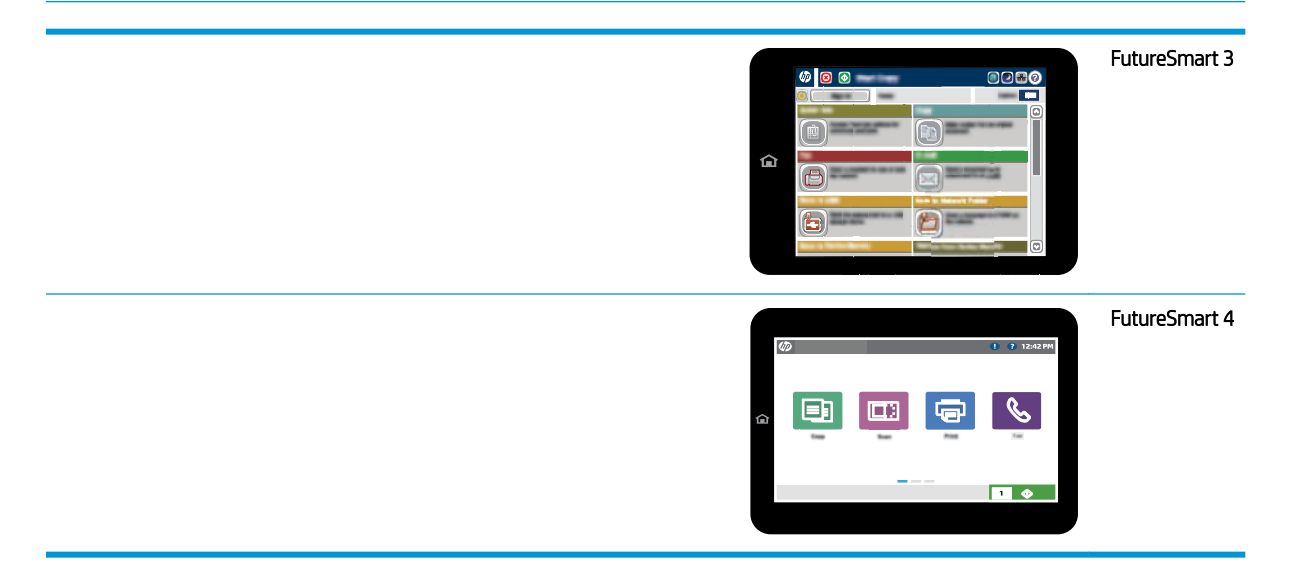

#### FutureSmart 3

- 1. הנח את המסמך עם הצד המודפס כלפי מטה על-גבי משטח הזכוכית של הסורק, או הנח אותו עם הצד המודפס כלפי מעלה במזין המסמכים וכוונן את מכווני הנייר בהתאם לגודל המסמך.
	- 2. ממסך הבית בלוח הבקרה של המדפסת, בחר את הלחצן Fax (פקס).
		- טיין את הנמענים באמצעות אחת מהשיטות הבאות:  $\,$

#### הזן נמען באופן ידני

בחר את השדה Fax Number (מספר פקס) כדי לפתוח את לוח המקשים, הזן מספר פקס, ולאחר מכן בחר את הלחצן  $\blacktriangle$ .OK

#### הזן נמענים מרשימת אנשי הקשר

- $\Gamma$ ה. בחר את הלחצן Contacts (בענשי קשר) שליד השדה Fax Number (מספר פקס) כדי לפתוח את המסך Contacts (אנשי קשר).
	- **ב.** ברשימה הנפתחת, בחר ברשימת אנשי הקשר המתאימה.
- ג. נחר שם מרשימת אנשי הקשר כדי להוסיף את השם לרשימת הנמענים. חזור על שלב זה עבור כל נמען ולאחר מכן בחר את הלחצן OK (אישור).
	- 4. כדי לקבוע הגדוות עבור המסמך, בחר את הלחצן More Options (אפשרויות נוספות). לדוגמה:
		- בחר ב-Resolution (רזולוציה) כדי לציין את הרזולוציה עבור הפקס.
	- <u>אם מסמך המקור מודפס בשני הצדדים, בחר Original Sides (צדדי מסמך המקור), ולאחר מכן בחר ב-2-Sided (שני</u> צדדים).
		- 5. בחר את לחצן התצוגה המקדימה © כדי להציג את המסמך בתצוגה מקדימה.
			- <mark>6</mark>. כאשר המסמך מוכן, גע בלחצן ההתחלה ◙ כדי לשלוח את הפקס.

#### FutureSmart 4

- 1. הנח את המסמך עם הצד המודפס כלפי מטה על-גבי משטח הזכוכית של הסורק, או הנח אותו עם הצד המודפס כלפי מעלה במזין המסמכים וכוונן את מכווני הנייר בהתאם לגודל המסמך.
	- 2. נההמסך הראשי בלוח הבקרה של המדפסת, בחר Fax (פקס). ייתכן שתתבקש להקליד שם משתמש וסיסמה.

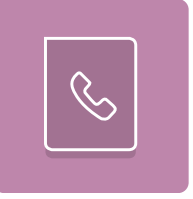

**.3 ציין את הנמענים באמצעות אחת מהשיטות הבאות:** 

#### הזן נמען באופן ידני

עג בשדה הטקסט Fax Recipients (נמעני פקס), ולאחר מכן השתמש בלוח המקשים כדי להקליד את מספר הפקס. כדי  $\blacktriangle$ לשלוח אל מספרי פקס מרובים, הפרד את המספרים באמצעות נקודה-פסיק, או בחר בלחצן Enter וּײַ שבמקלדת במסך המגע לאחר הקלדת כל מספר.

#### הזן נמענים מרשימת אנשי הקשר

- א. בחר את לחצן Contacts (כמעני פקס) (די לפתוח את מסך Fax Recipients האת השפך Contacts (במעני פקס Contacts ) (אנשי קשר).
	- ב. בחר ברשימת אנשי הקשר המתאימה.
	- ג. בחר שם או שמות מרשימת אנשי הקשר כדי להוסיף לרשימת הנמענים ולאחר מכן בחר Add (הוסף).
- 4. כדי לטעון הגדרה מהירה, בחר באפשרות Load (טען), בחר הגדרה מהירה, ולאחר מכן בחר Load ברשימה Quick Sets (הגדרות מהירות).

<mark>ש הערה: מערכי תווים מהירים</mark> הם הגדוות מוגדוות מראש לסוגי פלט שונים, כגון טקסט, תמונה, ואיכות גבוהה. ניתן לבחור מערך תווים מהיר כדי להציג את התיאור.

- 5. כדי לקבוע הגדוות, כגון Resolution (רזולוציה), Sides (צדדים) ו- Content Orientation (כיוון תוכן), בחר את Options (אפשרויות) בפינה השמאלית התחתונה, ולאחר מכן בחר את ההגדרות מתפריטי Options (אפשרויות). בחר Done (סיום) אם . תוצג הנחיה.
- 6. תצוגה מקדימה אופציונלית: גע בחלונית הימנית של המסך להצגת תצוגה מקדימה של המסמך. באפשרותך להשתמש בלחצנים Expand (הרחב) ו- Collapse (כווץ) בצד השמאלי של חלונית התצוגה המקדימה כד להרחיב ולכווץ את מסך התצוגה המקדימה.

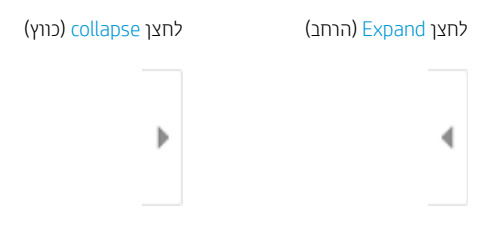

השתמש בלחצנים בצדו הימני של המסך כדי להתאים את אפשרויות התצוגה המקדימה, וכדי לארגן מחדש, לסובב, להוסיף או להסיר עמודים.

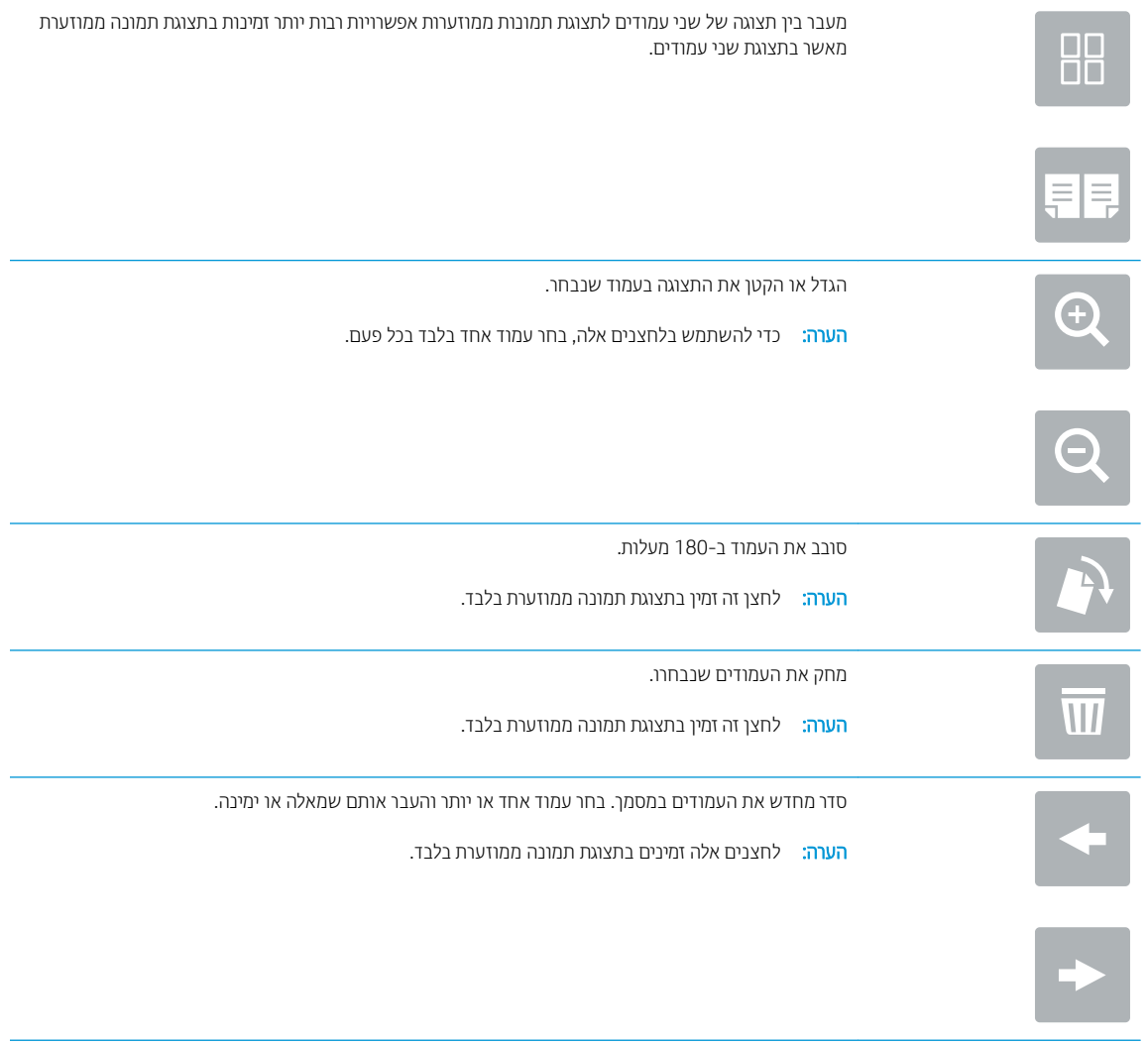

<span id="page-21-0"></span>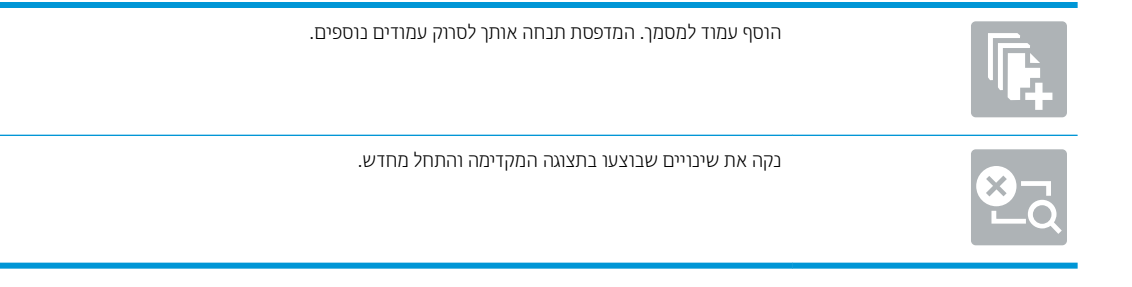

7. כאשר המסמך מוכן, בחר את הלחצן Send (שליחה) כדי לשלוח פקס.

# משימות פקס נוספות

[.www.hp.com/support/mfpfaxaccessory700](http://www.hp.com/support/mfpfaxaccessory700) תבתוכב בקר

יש הוראות זמינות לביצוע משימות פקס ספציפיות, כגון:

- שר יצירה וניהול של רשימות חיוג מהיר בפקס
	- הגדרת קודי החיוב של הפקס  $\bullet$
- שימוש בלוח זמנים של הדפסת הודעות פקס  $\bullet$ 
	- תסימת פקסים נכנסים  $\bullet$
	- שראחסון והעברה של פקסים  $\bullet$

# 6 שפר את איכות תמונת הפקס

<span id="page-22-0"></span>אם למדפסת יש בעיות של איכות הפקס, ניתן למצוא הנחיות לפתרון בעיות באתר האינטרנט של HP. בקר בכתובת /www.hp.com [.support/mfpfaxaccessory700](http://www.hp.com/support/mfpfaxaccessory700)

# 7 פתרון בעיות פקס

- ת<u>שימת פעולות לפתרון בעיות פקס</u>
- <u>מהו סוג קו הטלפון שברשותך?</u>
- <u>האם אתה [משתמש](#page-25-0) במייצב מתח?</u>
- <span id="page-24-0"></span><u>– האם אתה [משתמש](#page-26-0) בשירות תא קולי של חברת הטלפון או במשיבון?</u>
	- <u>האם קו הטלפון שלך כולל מאפיין של שיחה ממתינה?</u>
		- <u>בדיקת סטטוס אביזר הפקס</u>
			- \_\_ <u>בעיות פקס כלליות</u>
			- <u>שליחת הפקס נכשלה.</u>
- <u>הודעת סטטוס "Out of Memory" (אין די זיכרון) מוצגת בלוח הבקרה של המדפסת</u>
	- <u>איכות ההדפסה של צילום גרועה או שהוא מודפס כתיבה אפורה</u>
	- <u>– נחות את הלחצן [Stop](#page-28-0) (עצור) כדי לבטל פקס, אך [הפקס](#page-28-0) נשלח בכל זאת</u>
		- <u>– לא מוצג לחצן Fax Address Book (פנקס כתובות פקס</u>
		- <u>לא ניתן לאתר את הגדרות הפקס ב-HP Web Jetadmin </u>
	- <u>הכותרת העליונה מצורפת לראש העמוד כאשר האפשרות להדפסת-על מופעלת</u>
		- <u>בתיבת הנמענים מופיעים גם שמות וגם מספרים</u>
			- <u>– פקס של עמוד אחד מודפס כשני עמודים</u>
		- <u>מסמך עוצר במזין המסמכים באמצע פעולת שליחת פקס</u>
		- עוצמת הקול של צלילים המופקים על-ידי אביזר הפקס גבוהה או נמוכה מדי

# רשימת פעולות לפתרון בעיות פקס

היעזר ברשימה הבאה כדי לזהות את הגוום לכל בעיה שבה אתה נתקל בפקס:

<span id="page-25-0"></span>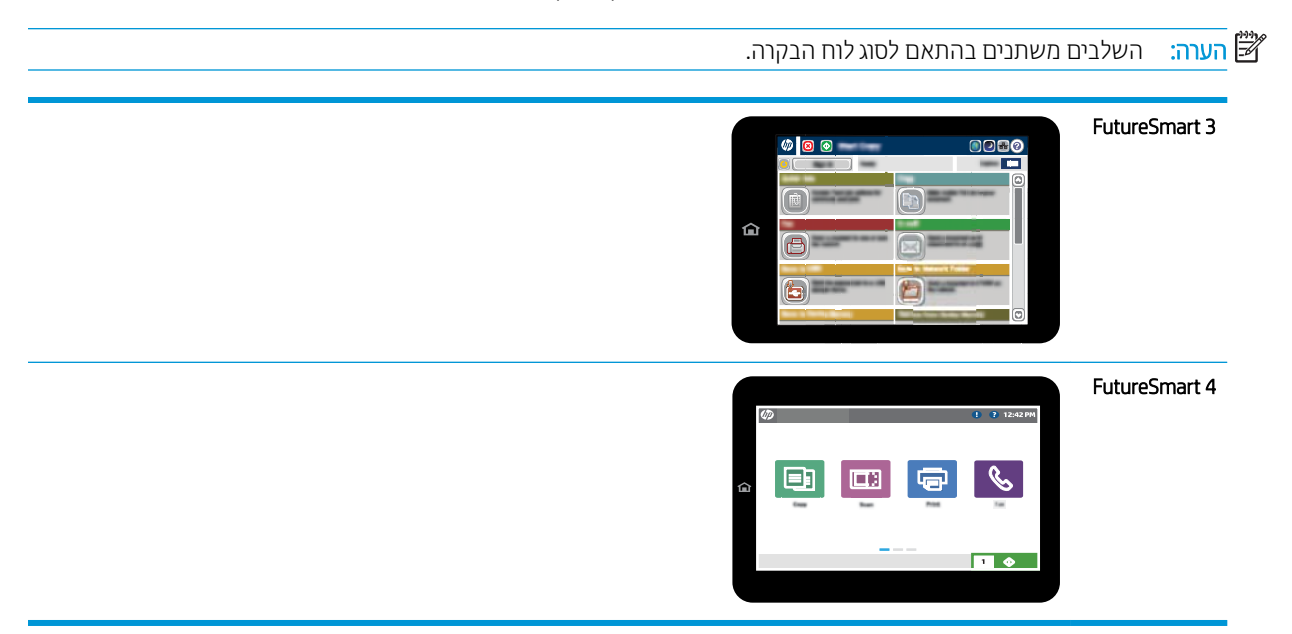

- האם אתה משתמש בכבל הפקס המצורף לאביזר הפקס? אביזר פקס זה נבדק עם כבל הפקס המצורף שתואם למפרט RJ11 ומפרטי הפונקציונליות. אל תחבר כבל של פקס אחר כתחליף לכבל הפקס המצורף. אביזר הפקס האנלוגי דורש כבל פקס אנלוגי. כמו כן, דרוש לו חיבור טלפון אנלוגי.
	- <mark>האם מחבר קו הטלפון/פקס מחובר היטב לשקע באביזר הפקס?</mark> ודא שתקע הטלפון הוכנס כראוי לשקע. הכנס את המחבר לשקע עד שיישמע צליל נקישה, או שהוא יהודק למקומו.

<mark>(道 הערה:</mark> ודא ששקע הטלפון מחובר ליציאת הפקס ולא ליציאת הרשת. היציאות דומות זו לזו.

**האם שקע הטלפון שבקיר פועל כשווה?** ודא שישנו צליל חיוג על-ידי חיבור מכשיר טלפון לשקע בקיר. האם ניתן לשמוע צליל חיוג. והאם ניתו לבצע או לקבל שיחת טלפוו?

#### מהו סוג קו הטלפון שברשותך?

- <mark>קו ייעודי:</mark> קו פקס/טלפון אנלוגי סטנדרטי המוקצה לקבלה או לשליחה של פקסים.
- <mark>(道 הערה: קו הטלפון חייב לשמש את פקס המדפסת בלבד ואין לשתף אותו עם סוגים אחרים של התקנים טלפוניים. לדוגמה, "</mark> מערכות התראה העושות שימוש בקו טלפון לצורך דיווח לחברת ניטור.
- **מערכת PBX (מרכזייה):** מערכת טלפון לסביבה עסקית. טלפונים ביתיים סטנדרטיים ואביזר הפקס משתמשים באות טלפון אנלוגי. מערכות PBX (מרכזייה) מסוימות הן דיגיטליות ועשויות לא להיות תואמות לאביזר הפקס. ייתכן שתזדקק למתאם טלפון יגולאנ )ATA) דיכ לחבר את רימכש הפקס תוכלמער PBX תויטליגיד .
- **מערכת רב-קווית:** מאפיין של מערכת טלפונית שבה שיחה חדשה מועברת לקו הפנוי הבא, כאשר הקו הראשון תפוס. נסה לחבר את המדפסת לקו הטלפון הנכנס הראשון. אביזר הפקס עונה לטלפון לאחר מספר הצלצולים שנקבע בהגדות הצלצולים למענה.

#### האם אתה משתמש בצייבמ מתח?

ניתן להשתמש במייצב מתח בין השקע בקיר לבין אביזר הפקס, כדי להגן על אביזר הפקס מפני נחשולי מתח חשמלי שעובר דרך קווי הטלפון. התקנים אלה עלולים לפגוע באיכות אות הטלפון ולגוום לבעיות בתקשורת פקס. אם נתקלת בבעיות בשליחה או בקבלה של <span id="page-26-0"></span>פקסים ואתה משתמש באחד מהתקנים אלה, חבר את המדפסת ישירות לשקע הטלפון בקיר כדי לקבוע אם הבעיה נעוצה במייצב המתח.

### האם אתה משתמש בשירות תא קולי של חברת הטלפון או במשיבון?

אם בהגדות הצלצולים למענה של שיוות ההודעות יש מספר הקטן יותר מהמספר בהגדות הצלצולים למענה של אביזר הפקס, שיוות ההודעות יענה לשיחות ואביזר הפקס לא יוכל לקבל פקסים. אם הגדרת הצלצולים למענה של אביזר הפקס נמוכה יותר מזו של שירות העברת ההודעות, אביזר הפקס יענה לכל השיחות.

## האם קו הטלפון שלך כולל מאפיין של שיחה ממתינה?

אם קו הטלפון של הפקס כולל מאפיין פעיל של שיחה ממתינה, דיווח על שיחה ממתינה עלול להפריע לשיחת פקס ובכך ליצור שגיאת תקשורת. ודא שמאפיין השיחה הממתינה אינו מופעל בקו הטלפון של הפקס.

### בדיקת סטטוס אביזר הפקס

אם נראה שאביזר הפקס האנלוגי אינו פועל, הדפס דוח Configuration Page (דף תצורה) כדי לבדוק את מצבו.

- 1. גש למאפיין Reports (דוחות).
- FutureSmart 3: ממסך הבית בלוח הבקרה של המדפסת, גלול אל האפשרותהAdministration (ניהול) ובחר אותה.
	- FutureSmart 4 (בית), גלול ובחר ב-Reports (דוחות).
		- . פתח את התפריטים הבאים:  $\,$
		- Pages (דפי תצווה/סטטוס) Configuration/Status Pages
			- Configuration Page (דף תצורה)
- 3. גע בלחצן Print (הדפס) כדי להדפיס את הדוח, או גע בלחצן View (הצג) כדי להציג את הדוח על המסך. הדוח מורכב ממספר עמודים.

<mark>(</mark> **הערה:** כתובת ה-IP או שם המארח של המדפסת מופיעים בדף Jetdirect.

ב-Fax Accessory Page (מידע Configuration Page-של ה-Configuration Page ( מידע המהכותו Hardware Information (מידע על חומרה), בדוק את ה-Modem Status (סטטוס מודם). הטבלה הבאה מזהה את תנאי הסטטוס ופתרונות אפשריים.

הערה: אם Fax Accessory Paqe (דף אביזר הפקס) לא מודפס, ייתכן שיש בעיה באביזר הפקס האנלוגי. אם אתה משתמש בפקס " ברשת מקומית או בפקס אינטרנט. ייתכו שתצורות אלה משביתות את המאפייו.

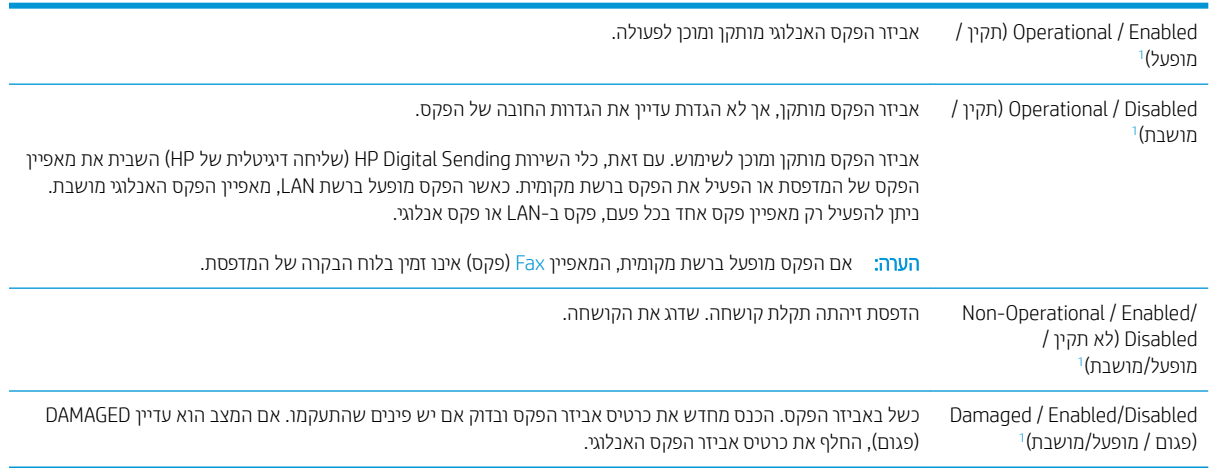

ENABLED (מופעל) מציין שאביזו הפקס האנלוגי מופעל; DISABLED (מושבת) מציין שהפקס מופעל ברשת מקומית (הפקס האנלוגי כבוי).

1

# בעיות פקס כלליות

להלן כמה בעיות פקס נפוצות.

<span id="page-27-0"></span>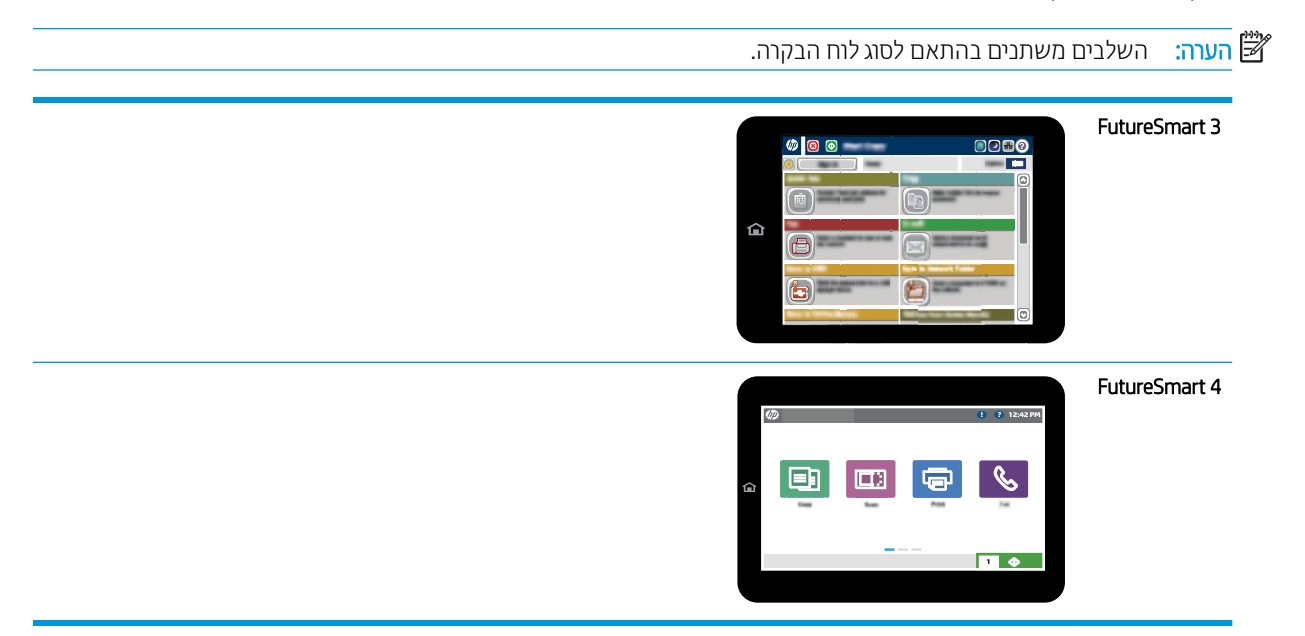

## שליחת הפקס נכשלה.

JBIG מופעל ולמכשיר הפקס של הנמען אין יכולת JBIG.

השרח את הגדרת ה-IBIG

## הודעת סטטוס "Out of Memory" (אין די זיכרון) מוצגת בלוח הבקרה של המדפסת

דיסק האחסון של המדפסת מלא. מחק כמה עבודות מאוחסנות מהדיסק.

#### FutureSmart 3

- 1. ממסך הבית בלוח הבקרה של המדפסת, גלול אל הלחצן Retrieve from Device Memory (אחזר מזיכרון ההתקן) ובחר אותו.
	- 2. בחר את התיקייה שבה שמור המסמך, ולאחר מכן בחר את המסמך.
	- 3. אם המסמך הוא פרטי, הזן את מספר ה-PIN בן ארבע הספרות בשדה (סיסמה) Password: ולאחר מכן בחר בלחצן OK.
		- 4. בחר את הלחצן Delete (מחיקה).

#### FutureSmart 4

- 1. ממסך הבית בלוח הבקרה של המדפסת, בחר באפשרות Print (הדפסה), ולאחר מכן בחר ב-Print from Job Storaqe (הדפסה מאחסון עבודות).
	- 2. מהרשימה Job Folders (תיקיות עבודות), בחר את התיקייה שבה נשמר המסמך, ולאחר מכן בחר את המסמך.
		- . בחר את סמל המחיקה $\overline{\P}$ .

### איכות ההדפסה של צילום גרועה או שהוא מודפס כתיבה אפורה

אתה משתמש בהגדוה שגויה של תוכן הדף או בהגדוה שגויה של הרזולוציה.

<span id="page-28-0"></span>נסה להגדיר את האפשרות Optimize Text/Picture (מטב טקסט/תמונה) כ-Photograph (צילום).

## בחרת את הלחצן Stop (עצור) כדי לבטל פקס, אך הפקס נשלח בכל זאת

אם העבודה נמצאת בשלב מתקדם מדי בתהליך השליחה, לא ניתן לבטל אותה.

זהו אופן הפעולה הרגיל.

## לא מוצג לחצן Fax Address Book (פנקס כתובות פקס)

המאפיין Fax Address Book (פנקס כתובות פקס) לא הופעל.

השתמש בכלי השירות HP MFP Digital Sending Software Configuration כדי להפעיל את המאפיין Fax Address Book (פנקס כתובות פקס).

### לא ניתן לאתר את הגדרות הפקס ב-HP Web Jetadmin

הגדוות הפקס ב-HP Web Jetadmin נמצאות תחת התפריט הנפתח של דף הסטטוס של ההתקן.

בחר באפשרות Digital Sending and Fax (שליחה דיגיטלית ופקס) מהתפריט הנפתח.

### הכותרת העליונה מצורפת לראש העמוד כאשר האפשרות להדפסת-על מופעלת

עבור כל הפקסים המועברים, המדפסת מצרפת את הכותרת העליונה בהדפסת-על לראש עמוד.

זהו אופן הפעולה הרגיל.

#### בתיבת הנמענים מופיעים גם שמות וגם מספרים

גם שמות וגם מספרים עשויים להופיע, בהתאם למקור שלהם. פנקס הכתובות של הפקס מכיל שמות, ואילו כל מסדי הנתונים האחרים מכילים מספרים.

זהו אופן הפעולה הרגיל.

#### פקס של עמוד אחד מודפס כשני עמודים

הכותרת העליונה של הפקס מצורפת לראש הפקס ומזיזה את הטקסט לעמוד שני.

כדי להדפיס פקס של עמוד אחד בעמוד אחד, הגדר את הכותרת העליונה למצב Overlay (הדפסת-על) או כוונן את ההגדרה Fit to Page (התאם לעמוד).

### מסמך עוצר במזין המסמכים באמצע פעולת שליחת פקס

יש חסימה במזין המסמכים.

שחור את החסימה ושלח שוב את הפקס.

### עוצמת הקול של צלילים המופקים על-ידי אביזר הפקס גבוהה או נמוכה מדי

יש לכוונן את הגדרת עוצמת הקול.

כוונן את עוצמת הקול בתפריט Fax Send Settings (הגדוות שליחה של הודעות פקס) ובתפריט Fax Receive Settings (הגדוות קבלה של הודעות פקס).

# 8 םימפרט

- <u>מפרט המוצר של אביזר הפקס</u>
	- חלק<u>י חילוף ואביזרים</u>

# <mark>מפרט המוצר של אביזר הפקס</mark>

<span id="page-29-0"></span>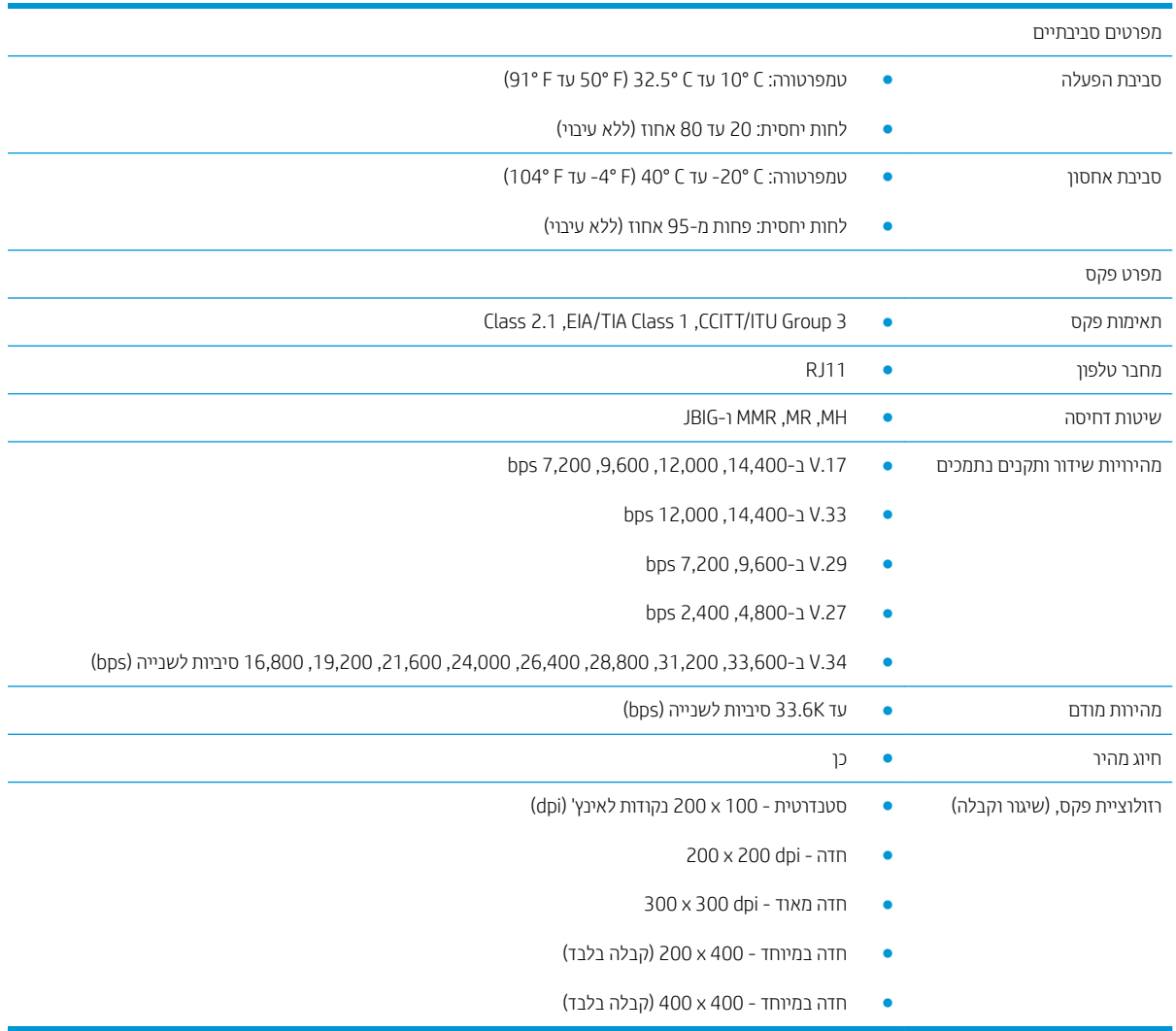

# חלקי חילוף ואביזרים

[www.hp.com/buy/parts](http://www.hp.com/buy/parts) הזמן חלקים ואביזרים מקוריים של HP

<span id="page-30-0"></span>הזמן דוך ספקי שיוות או תמיכה מורשה של HP.

# אינדקס

#### א

אביזרים [25](#page-30-0) אחסון, סביבה [24](#page-29-0) איכות [17](#page-22-0) איכות תמונה [17](#page-22-0) אימות פעולת הפקס [4](#page-9-0)

#### ה

הגדרות [5](#page-10-0) נדרשות הגדרות נדרשות [5](#page-10-0) מדינה/אזור [1](#page-6-0) הערות הערות אזהרה [1](#page-6-0) הערות זהירות [1](#page-6-0) התקנה [3](#page-8-0) התקנת אביזר פקס [3](#page-8-0)

### ח

רובחי קו ןופהטל [4](#page-9-0) חלקי חילוף [25](#page-30-0) חלקים [2](#page-7-0)

#### ל

לא מוגדר [5](#page-10-0)

### מ

םאפיינים, תיאור [2](#page-7-0) מהירות מודם [24](#page-29-0) מוסכמות, מסמך [1](#page-6-0) מוסכמות במסמך [1](#page-6-0) םימפרט [24](#page-29-0) םימפרט םיתיביבס [24](#page-29-0)

### ס

ססטטו , ףד רזיאב הפקס [21](#page-26-0)

### ע

ןוכעד קושחה [4](#page-9-0) תוצע [1](#page-6-0)

### פ

פקס הגדוה [5](#page-10-0) [5](#page-10-0) הגדרות נדרשות רובחי קו ןופטל [4](#page-9-0)

### ק

קו טלפון, חיבור אביזר הפקס [4](#page-9-0)

## ר

היצלווזר [24](#page-29-0)

### ש

שליחת פקס [13](#page-18-0)

### C

(תצורות) configuration ל (הגדרות חיוג) dialing settings הגדרות קבלה של fax receive settings הודעות פקס) [7](#page-12-0) הגדרות) general fax send settings כלליות של שליחת פקס) [7](#page-12-0)

### D

dialing settings) הגדרות חיוג)

## E

[3](#page-8-0) ESD

## P

(בעיות) problems כושימה לביצוע) checklist כללי) general solving (פתרון) [19](#page-24-0)

## R

receive settings (הגדרות קבלה) [11](#page-16-0)

## S

send settings (הגדרות שליחת פקס) [9](#page-14-0)

#### <span id="page-32-0"></span>(הגדרות) settings רויג פקס) fax dialing fax receive (קבלת פקס) [11](#page-16-0) שליחת פקס) general fax send [9](#page-14-0) (ללית